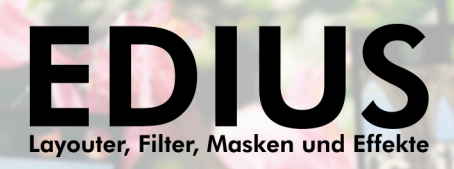

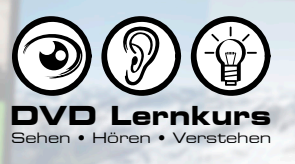

# **LEKTIONSÜBERSICHT: LEKTION 01.00 - 02.11**

#### **01.00 Über diesen Lernkurs**

Einleitende Worte: Was Sie in diesem Lernkurs erwartet.

#### **Kapitel - Layouter**

In diesem Kapitel stellen wir den EDIUS Layouter im Detail vor. Mit dem Layouter lassen sich Video- , Text- und Bildclips zwei- und dreidimensional im Raum platzieren und in Bildausschnitt und Dimension verändern. Damit ist der Layouter das Werkzeug der Wahl, wenn es zum Beispiel um Anwendungen wie Anpassung von Digitalfotos, Änderungen und Anpassungen von Material unterschiedlicher Bildformate, Bidschwenks und Bild-in-Bild Darstellungen geht.

#### **02.01 Layouter - Einführung**

Einführung zum Layouter und kurze Wiederholung der im Grundkurs vorgestellten Layouter-Funktionen wie z.B. Stretch zum Anpassen von Standbildern.

#### **02.02 Positionierungsmodi**

Mit den Layouter-Schaltflächen zur Positionierung kann der gewählte Clip schnell an einige Standardpositionen gebracht werden. Dabei ist es wichtig, welcher Modus für die Positionierung gewählt wurde (Underscan, Overscan oder Titlesafe).

#### **02.03 Position und Anker**

Einige weitere Grundlagen zur Clip-Positionierung. Zusammenhang zwischen Position und Anker.

#### **02.04 Position und Größe**

Informationen zur Positionierung und Änderung der Bildgröße über die Stretch-Funktion. Dabei wir unter anderem auch gezeigt, wie sich die Werte für Positions- und Größenangaben in Prozent oder Pixeln anzeigen lassen.

#### **02.05 Bild drehen**

In dieser Lektion stellen wir die Möglichkeiten zum Drehen des Clips vor. Das kann z.B. zum Geraderichten eines schiefen Horizontes sinnvoll sein.

#### **02.06 Hinweis zum Seitenverhältnis**

Hinweis und Erläuterung zur Funktion Bild-/Seitenverhältnis erhalten.

#### **02.07 Anker und Drehung**

Hinweis zum Zusammenspiel zwischen Drehung und Platzierung des Ankerpunktes.

#### **02.08 Video gerade richten**

Kurzes Praxisbeispiel zum Geraderichten eines Videoclips.

#### **02.09 Bild zuschneiden**

Mit dem Zuschneiden-Bereich des Layouters kann der sichtbare Bildausschnitt eines Clips individuell gewählt werden.

#### **02.10 Bild-in-Bild Darstellung**

Praxisbeispiel zur Umsetzung einer Bild-in-Bild Darstellung mit dem Layouter.

#### **02.11 Bild-in-Bild mit Rand**

Ergänzung der Bild-in-Bild Darstellung um einen farbigen Rand.

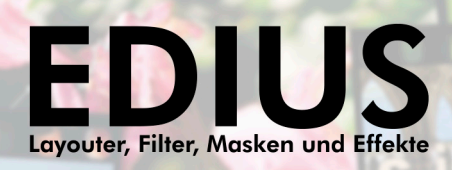

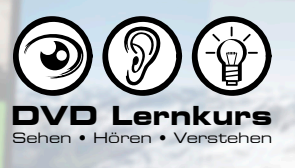

# **LEKTIONSÜBERSICHT: LEKTION 02.12 - 02.24**

#### **02.12 Bild-in-Bild mit Schatten**

Hier wird gezeigt, wie man proDAD Vitascene 2 verwenden kann, um unsere Bild-in-Bild Darstellung um einen Schattenwurf zu erweitern.

#### **02.13 3D-Raum**

In dieser Lektion stellen wir die 3D-Funktionen des Layouters vor.

#### **02.14 Praxisbeispiel Vorlage, Teil 1**

In dieser Lektion wird anhand eines kombinierten Bild-in-Bild Praxisbeispiels gezeigt, wie man Layouter-Vorlagen (Voreinstellungen) anlegen kann.

#### **02.15 Praxisbeispiel Vorlage, Teil 2**

Hier wird gezeigt, was es bei der Anwendung von Übergangseffekten bei Bild-in-Bild Einblendungen zu beachten gilt.

#### **02.16 Standtitel im Layouter**

Der Layouter lässt sich natürlich auch optimal zur 2D- und 3D-Platzierung von Titeln einsetzen.

#### **02.17 Animation mit dem Layouter**

Um Clips zu animieren, bietet der Layouter eine eigene Zeitleiste, mit der Parameter wie Position mittels Keyframes (Schlüsselbilder) über die Zeit geändert werden können. In dieser Lektion stellen wir erste einfache Grundlagen dazu vor.

#### **02.18 Kameraschwenk über Standbild**

In diesem Praxisbeispiel wird gezeigt, wie man den Layouter nutzen kann, um einen Kameraschwenk über ein Standbild zu simulieren.

#### **02.19 Kameraschwenk natürlich gestalten**

In dieser Lektion wird gezeigt, wie man mittels Bezier-Interpolation ein langsames Anfahren und Abbremsen der Bildbewegung realisieren kann. Das verleiht der Bewegung deutlich mehr Natürlichkeit.

#### **02.20 Verschieben von Keyframes**

Um den zeitlichen Ablauf einer Bewegung zu optimieren, lassen sich die Keyframes nachträglich verschieben.

#### **02.21 Titel animiert vergrößern**

Praxisbeispiel, in dem gezeigt wird, wie man einen Standtitel mit dem Layouter in der Größe animieren kann und was es dabei zu beachten gilt.

#### **02.22 Titelanimation mit Drehung im 3D-Raum**

Ergänzung unserer Titelanimation mit einer Drehung im 3D-Raum.

#### **02.23 Optimieren der 3D-Drehung**

Optimieren der 3D-Drehung durch Anpassen der Bezier-Interpolation zwischen den Keyframes.

#### **02.24 Optimieren des zeitlichen Ablaufs**

Optimieren des zeitlichen Ablaufs der 3D-Titelanimation durch Verschieben der Keyframes.

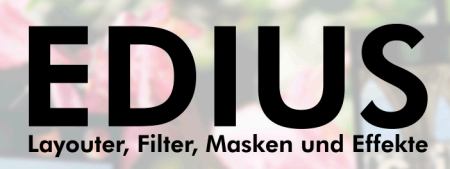

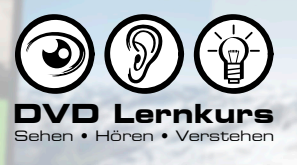

# **LEKTIONSÜBERSICHT: LEKTION 02.25 - 02.37**

#### **02.25 Ausblendung über Animation der Deckkraft**

Über die Animation der Deckkraft lassen sich auch direkt im Layouter Effekte wie Ein- oder Ausblenden von Clips oder Titeln realisieren.

#### **02.26 Problematik beim Trimmen von Clips**

In dieser Lektion wird gezeigt, was zu beachten ist, wenn man mit dem Layouter animierte Clips nachträglich verlängern oder kürzen will.

#### **02.27 Layouter-Standardvoreinstellung**

Hier zeigen wir, wie man mit dem Layouter Standardvoreinstellungen für verschiedene Bildformate erstellen kann.

#### **02.28 DV an HD anpassen**

Praxisbeispiel zum Anpassen von SD Clips (DV) an HD-Auflösung.

#### **02.29 HD an DV anpassen**

Praxisbeispiel zum Anpassen von HD Clips an SD-Auflösung (DV).

#### **02.30 Anmerkung zu den Standardeinstellungen**

In dieser Lektion wird anschaulich gezeigt, dass die im Layouter angelegten Standardeinstellungen direkt an eine exakte Projekteinstellung gekoppelt sind.

#### **02.31 Praxisbeispiel Schwenk und Zoom**

In diesem kombinierten Praxisbeispiel werden einige der bisher kennen gelernten Funktionen kombiniert, um einen Bildschwenk mit einem anschließenden Zoom-Effekt zu kombinieren.

#### **02.32 Schwenk und Zoom optimieren**

Der zeitliche Ablauf des Praxisbeispiels aus der letzten Lektion soll jetzt noch optimiert werden. Dabei kann es hilfreich sein, für einzelne Abschnitte Standbilder zu verwenden, die sich problemlos zeitlich verlängern oder kürzen lassen.

#### **02.33 Anmerkungen zur Bezier-Interpolation**

In dieser Lektion erfahren wir weitere Details zu den bei der Bezier-Interpolation verwendeten Einstellungen.

#### **02.34 Layouter-Einstellung als Effekt-Preset**

In dieser Lektion wird anhand eines Praxisbeispiels gezeigt, wie man Layouter-Einstellungen einfach per Drag and Drop als Voreinstellung in der Effekt-Bibliothek von EDIUS ablegen kann.

#### **02.35 Viergeteilter Schirm**

Als Erweiterung des letzten Praxisbeispiels wir hier gezeigt, wie man mit dem Layouter eine Vierer-Splitscreen-Darstellung realisieren kann.

#### **02.36 Sequenzen und Layouter**

Komplexe Layouts lassen sich natürlich auch in Sequenzen zusammenfassen. Dabei muss man allerdings beachten, dass evtl. enthaltene Transparenzen verloren gehen.

#### **02.37 Kombiniertes Praxisbeispiel**

In dieser Lektion werden nochmals einige der Möglichkeiten des Layouters in einem kombinierten Praxisbeispiel gezeigt.

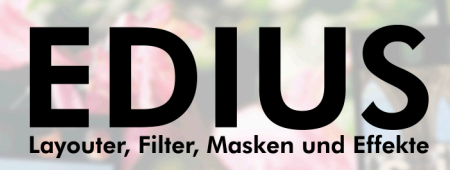

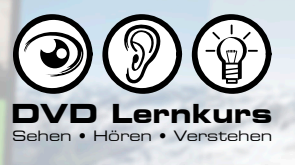

# **LEKTIONSÜBERSICHT: LEKTION 02.38- 03.07**

#### **02.38 Layouter und bewegter Text**

In dieser Lektion wird kurz gezeigt, wie man den Layouter auch in Kombination mit bewegten Texten (Lauf- oder Kriechtext) einsetzen kann.

#### **Neue Layouterfunktionen ab EDIUS 7**

In diesem Unterkapitel geht es um neue Layouterfunktionen seit EDIUS 7.

#### **02.39.01 Layouter Kontur**

Beschreibung der neuen Kontur-Funktion des Layouters seit EDIUS 7.

#### **02.39.02 Erweiterte Schattenfunktionen**

Beschreibung der neuen Schatten-Funktion des Layouters seit EDIUS 7.

#### **03.39.03 Einstellen der Resampling-Methode**

Seit EDIUS 7 kann im Layouter eingestellt werden, mit welchem Algorithmus das Skalieren (Vergrößern/Verkleinern) durchgeführt wird.

#### **Kapitel - Maskeneffekt**

In diesem Kapitel stellen wir den EDIUS Videofilter "Maske" im Detail vor. Mit diesem Filter kann man Bildbereiche über geometrische Grundformen oder selbst erstellte Pfade bestimmen und anschließend mit Filtern versehen oder transparent machen. Damit bietet der Maskenfilter zahlreiche Möglichkeiten für interessante Effekte und Bildmanipulationen.

#### **03.01 Einleitung zur Transparenz**

In dieser Einleitung zum Thema Maskenfilter stellen wir einige erste Grundfunktionen vor.

#### **03.02 Bereich mit Filter belegen**

Im zweiten Teil der Einleitung wird gezeigt, wie man die definierten Bereiche mit Filtern belegen kann.

#### **03.03 Bild in Bild (rund)**

Hier wird gezeigt, wie man des Maskenfilter nutzen kann, um einen Bild-in-Bild Effekt mit rundem Bildausschnitt zu erstellen.

#### **03.04 Maske und Layouter kombinieren**

Hier wird gezeigt, wie sich bei Kombination von Maskenfilter und Layouter die Reihenfolge der Anwendung auf das Resultat auswirken kann.

#### **03.05 Maskenfilter - Grundlagen**

Weitere hilfreiche Grundlagen zur Anwendung des Maskenfilters.

#### **03.06 Maskenbereich mit Schatten**

Mit Filtern wie proDAD Vitascene 2 oder Boris RED lässt sich auch für Masken ein Schattenwurf ergänzen.

#### **03.07 Masken als Voreinstellungen speichern**

Auch Masken lassen sich als Effekt-Voreinstellung speichern.

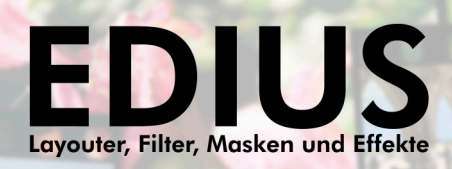

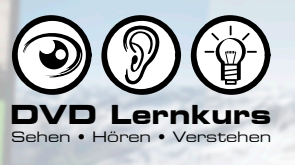

# **LEKTIONSÜBERSICHT: LEKTION 03.08 - 03.20**

#### **03.08 Bildinhalt hervorheben (einfach)**

Erstes einfaches Praxisbeispiel zum Hervorheben eines bestimmten Bildbereichs mit dem Maskenfilter.

#### **03.09 Bildinhalt hervorheben (bewegt)**

Am Praxisbeispiel aus der letzten Lektion wird hier demonstriert, wie man den Maskenbereich animieren kann, um einem Objekt im Video zu folgen.

#### **03.10 Grundlagen zu freien Pfaden**

Für das Erstellen exakter Maskenformen besteht die Möglichkeit, mit der Funktion Pfad zeichnen selbst Pfade zu erstellen. Erste Grundlagen dazu werden in dieser Lektion vorgestellt.

#### **03.11 Bildausschnitt richtig wählen**

Um Pfade exakt erstellen zu können, ist es wichtig, jeweils den richtigen Bildausschnitt ausreichend groß sichtbar zu machen.

#### **03.12 Freipfad - weitere Grundlagen**

In dieser Lektion wiederholen wir einige der bereits vorgestellten Funktionen und stellen weitere Grundlagen zum Erstellen freier Pfadformen vor.

#### **03.13 Pfad und Form bearbeiten**

Einen bereits erstellten Pfad kann man über die Funktion "Form bearbeiten" jederzeit ändern.

#### **03.14 Beispiel zu Pfadverlauf und Kontrollpunkten**

In diesem kleinen Übungsbeispiel wird gezeigt, wie man den Pfadverlauf mithilfe der Kontrollpunkte richtig einstellt.

#### **03.15 Einfaches Maskenbeispiel**

Kleines Praxisbeispiel, in dem einige der bisher kennen gelernten Funktionen zur Maskenerstellung zur Anwendung kommen.

#### **03.16 Erweitertes Maskenbeispiel**

Etwas komplexeres Praxisbeispiel, in dem die bisher kennen gelernten Funktionen zur Maskenerstellung zur Anwendung kommen.

#### **03.17 Praxisbeispiel zur Montage**

Dieses einfache Beispiel zeigt die Montage eines vorher mit der Maske ausgeschnittenen Bildbereichs in ein neues Bild.

#### **03.18 Bewegte Maske**

In diesem Beispiel wird an einem kurzen Zeitabschnitt gezeigt, wie eine komplexe bewegte Maske erstellt werden kann, bei der sich sogar die einzelnen Punkte des Pfades bewegen.

#### **03.19 Bewegte Maske, Anmerkung**

Kurze Anmerkung zur Erstellung bewegter Masken.

#### **03.20 Bewegter Glanzstreifen**

Hier wird demonstriert, wie man den Maskenfilter nutzen kann, um einen bewegten Glanzstreifen über einen Text laufen zu lassen.

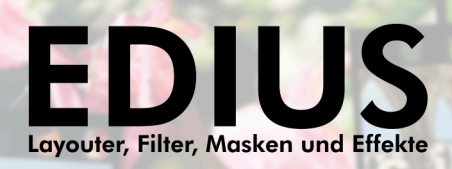

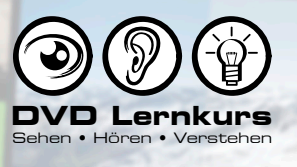

# **LEKTIONSÜBERSICHT: LEKTION 03.21 - 04.08**

#### **03.21 Rolltext mit Ein- und Ausblendung**

Mittels Maskenfilter wird ein Rolltext am unteren Bildrand ein- und am oberen Bildrand wieder ausgeblendet.

#### **03.22 Mehrere Maskenpfade**

Manchmal kann es nötig sein, mehrere Maskenpfade zu erstellen, um den gewünschten Bereich richtig freizustellen (transparent zu machen).

#### **03.23 Masken mit Durchbruch**

In dieser Lektion wird gezeigt, wie man durch die Anwendung mehrerer Maskenfilter Regionen mit Durchbruch erzeugen kann.

#### **03.24 Anmerkung zur Vorschau**

Beim kombinierten Arbeiten mit Maskenfiltern und/oder anderen Effekten kann es gelegentlich sinnvoll sein, wenn beim Arbeiten im Filter in der Vorschau auch alle anderen vorhandenen Videospuren berücksichtigt werden. Über die EDIUS Voreinstellung "Filterlayer und Spurlayer" kombinieren, lässt sich dies einschalten.

#### **Kapitel - Spurmatte und Alphakanal**

Die Spurmatte ist eine weitere elegante Möglichkeit, um Bereiche in einem Clip transparent zu machen. Im Gegensatz zum Maskenfilter wird dabei aber ein anderer Clip verwendet, der über seine Helligkeit oder seinen Alphakanal bestimmt, welche Bereiche in dem darüber liegenden Clip transparent erscheinen sollen.

#### **04.01 Einleitung zur Spurmatte**

Einleitung und Kurzvorstellung zum Spurmatten-Effekt.

#### **04.02 Spurmatten - Grundlagen**

Vorstellung wichtiger Grundlagen zur Verwendung und Erstellung von Clips für die Spurmatten-Verwendung.

#### **04.03 Hinweise zur Spurmatten-Erstellung**

Zusätzliche Hinweise und Tipps zur Erstellung von Spurmatten.

#### **04.04 Titel und Spurmatten, Teil 1**

Verwendung von Titeln als Spurmatte.

#### **04.05 Titel und Spurmatten, Teil 2**

Das Textbeispiel aus der letzten Lektion wird jetzt nochmal erweitert und überarbeitet, um die Lesbarkeit zu erhöhen.

#### **04.06 Spurmatten und Kriechtitel**

Möchte man die in der letzten Lektion gezeigten Spurmatten-Effekte mit bewegten Titeln realisieren, gibt es einiges zu beachten. Worum es sich dabei handelt, wird in dieser Lektion am Beispiel eines Kriechtitels gezeigt.

#### **04.07 Spurmatte und Layouter**

An einem einfachen Beispiel wird gezeigt, wie man eine Spurmatte mit dem Layouter animieren kann, um einem Objekt im Bild zu folgen.

#### **04.08 Spurmatte und Layouter - Form tauschen**

Möchte man die Spurmatte (Stanzform) aus der letzten Lektion tauschen, muss man ggf. das Seitenverhältnis beachten und korrigieren.

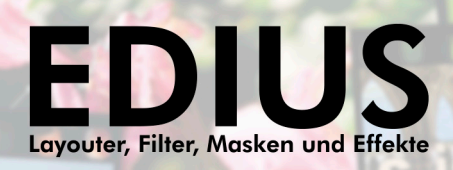

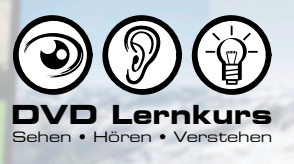

## **LEKTIONSÜBERSICHT: LEKTION 04.09 - 05.05**

#### **04.09 Masken für Effektverläufe**

Als Anregung für eigene Experimente wird in dieser Lektion am Beispiel einer künstlich erzeugten Tiefenunschärfe gezeigt, wie man Spurmatten oder Masken zur Erstellung von Effektverläufen nutzen kann.

#### **04.10 Filmstreifen als Spurmatte**

Kleines Praxisbeispiel, mit dem unser Video in der Silhouette eines Filmstreifens abgespielt wird.

#### **04.11 Spurmatte und Alphakanal**

In dieser Lektion wird erstmals gezeigt, was es mit dem so genannten Alphakanal auf sich hat und wie sich dieser bei Spurmatten nutzen lässt.

#### **04.12 Alphakanal aus After Effects nutzen**

In dieser Lektion wird zum einen erläutert, wie man einen Videoclip mit integriertem Alphakanal aus Adobe After Effects exportieren kann und wie sich dieser Alphakanal über den Spurmatten-Effekt auf andere Clips übertragen lässt.

#### **04.13 Alphakanal nachträglich kombinieren**

Bei Grafikprogrammen, die keine Ausgabe von Videoclips mit integriertem Alphakanal unterstützen (z.B. manche 3D-Programme), ist man darauf angewiesen die Transparenzinformation separat auszugeben und nachträglich in EDIUS mit dem Spurmatten-Effekt wieder zu kombinieren.

#### **04.14 Sequenzen mit Alphakanal**

Seit EDIUS 7 werden auch Sequenz-Clips mit Alphakanal unterstützt - ideal für umfangreichere Effekt-Arrangements.

#### **04.15 Videodateien mit Transparenzinformationen speichern**

Hier wird gezeigt, wie Sie Videoclips mit integrierten Transparenzinformationen abspeichern.

#### **Kapitel - Videofilter**

In diesem Kapitel widmen wir uns nochmal ausführlich und detailliert verschiedenen fortgeschrittenen Funktionen zum Thema Videofilter.

#### **05.01 Einleitung zu Videofiltern**

Kurze Einleitung zum Kapitel Videofilter.

#### **05.02 Filter Mischen**

Erste Grundlagen und Funktionen zum "Filter Mischen" Effekt, mit dem man zwei oder mehr Filter miteinander kombinieren kann.

#### **05.03 Filter Mischen animiert**

In dieser Lektion wird gezeigt, wie man das Mischverhältnis über Keyframes (Schlüsselbilder) animieren kann. Das kann zum Beispiel auch dazu verwendet werden, um einen Filtereffekt langsam ein- und auszublenden.

#### **05.04 Filter Mischen - Ein- und Ausblendung**

Aufbauend auf der letzten Lektion wird hier gezeigt, wie man das Timing bei Ein- und Ausblenden eines Filtereffekts durch Teilen des Clips in drei Teile (Einblendung, Clip ohne Effekt, Ausblendung) flexibler gestalten kann.

#### **05.05 Zwei Filter mischen**

Anwendung des Filter Mischen Effektes mit zwei Filtern.

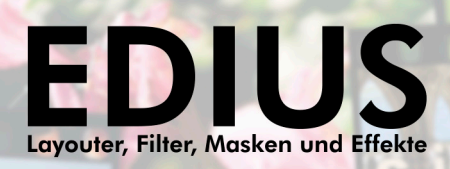

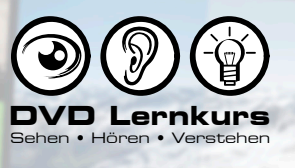

# **LEKTIONSÜBERSICHT: LEKTION 05.06 - 05.18**

#### **05.06 Filter Mischen und Filter-Kobinationen**

Hier wird gezeigt, wie man zuvor selbst erstellte Filterkombinationen im "Filter Mischen"-Effekt einsetzen kann.

#### **05.07 Filter Kombinieren**

EDIUS bietet auch einen eigenen "Filter Kombinieren"-Effekt, mit dem man bis zu fünf Filter in einem Effekt kombinieren kann. Das ist ideal in Kombination mit anderen Filtern wie Maske und "Filter Mischen", bei denen man dann auch mal spontan mehrere Filter kombinieren kann, ohne erst vorher eine Filterkombination wie in der letzten Lektion anlegen zu müssen.

#### **05.08 Maske und Filter Mischen**

Kurzes Beispiel, in dem gezeigt wird, wie man Maskenfilter und "Filter Mischen" kombinieren könnte.

#### **05.09 Verschiedene Videofilter, Teil 1**

Kurzvorstellung der EDIUS Videofilter: Alter Film, Anti-Flicker, Endlos-Slide, Kantenbetonung, Matrix, Median und Raster Wipe.

#### **05.10 Verschiedene Videofilter, Teil 2**

Kurzvorstellung der EDIUS Videofilter: Spiegeln, Schärfe, Tunnelblick, Unschärfe, Weiche Unschärfe, Weicher Fokus, Videostörung und Bewegungsunschärfe.

#### **05.11 Strobe/Freeze in der Anwendung**

In dieser Lektion widmen wir uns den Detaileinstellungen des Strobe/Freeze-Filters stroboskopartige Effekte erzielt werden können.

#### **05.12 Chrominanz-Filter - Einleitung**

Mit dem Chrominanz-Filter kann man den Wirkungsbereich eines Filters auf einen bestimmten Farbbereich beschränken. In dieser Lektion stellen wir erste Grundlagen dazu vor.

#### **05.13 Chrominanz - Farbe auswählen**

In dieser Lektion werden die Möglichkeiten zur Auswahl des Farbbereichs genauer vorgestellt.

#### **05.14 Chrominanz - Kombinationen**

Kleines Praxisbeispiel zur Anwendung des Chrominanz-Filters in verschiedenen Kombinationen.

#### **05.15 Chrominanz - Farbkompensation**

Vorstellung des Parameters Farbkompensation. Anmerkung: Im Kapitel Keying werden wir uns noch mal ausführlicher und anschaulicher mit diesem Parameter beschäftigen.

#### **05.16 Chrominanz - Praxisbeispiel**

Praxisbeispiel, bei dem der Chrominanz-Filter genutzt wird, um Blüten in einer Szene farbig zu halten, während das übrige Bild in Graustufen dargestellt wird.

#### **05.17 Alter Film, Teil 1**

Praxisbeispiel, in dem mehrere Filter kombiniert werden, um einen noch ausgefeilteren "Alter Film"-Effekt zu realisieren.

#### **05.18 Alter Film, Teil 2**

Fortsetzung zum Praxisbeispiel Alter Film.

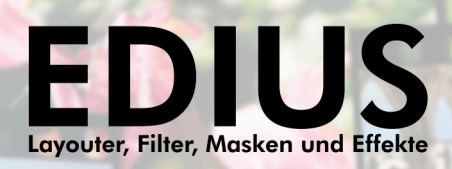

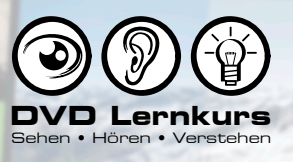

# **LEKTIONSÜBERSICHT: LEKTION 05.19 - 06.02**

#### **05.19 Videofilter auf mehrere Clips**

Videofilter auf mehrere Clips gleichzeitig anwenden.

#### **05.20 Videofilter aus mehreren Clips löschen**

Gleichzeitiges Löschen von Videofiltern aus mehreren Clips über die Funktion "Teile löschen".

#### **05.21 Namensgebung von Effekten**

Grundlagen zur Effektpalette inkl. wichtiger Hinweise zur Vergabe von Namen für selbst erstellte Effekte und Ordner innerhalb der Effektpalette.

#### **05.22 Sortierung der Effektpalette zurücksetzen**

Hier wird gezeigt, wie man die Sortierung der Effektpalette auf ihre Grundeinstellung zurücksetzen kann.

#### **05.23 Effektordner löschen**

Hinweis zum Löschen von Ordnern innerhalb der Effektpalette.

#### **05.24 Export und Import der Effektpalette**

Exportieren und Importieren der Effektpalette erweisen sich besonders dann interessant, wenn man eigene Effekte angelegt hat, die man auch in anderen Installationen von EDIUS anwenden möchte.

#### **05.25 Effektpalette über Dateisystem Sichern**

Sichern der Effektpalette über das Windows-Dateisystem.

#### **05.26 Gaußsche Unschärfe - Einleitung**

Seit EDIUS 7 gibt es mit dem Filter "Gaußsche Unschärfe" nun auch einen auglitativ hochwertigen Unschärfe-Filter.

#### **05.27 Gaußsche Unschärfe - Praxisbeispiel**

Praxisbeispiel zum "Gaußsche Unschärfe" Filter in Kombination mit einer Animation, um eine Art Bewegungsunschärfe zu simulieren.

#### **05.28 Umwandeln-Filter**

Seit EDIUS 7 gibt es mit dem "Umwandeln" Filter den Layouter auch als Videofilter - ideal, um verschiedene Layouter-Einstellungen separat vorzunehmen und anschließend zu kombinieren.

#### **Kapitel - Farbkorrektur und Analyse**

Da Farbkorrektur, Farbmanipulation und Farb-/Helligkeitsanalyse sehr wichtige Themen in der Videobearbeitung sind, widmen wir den Videofiltern für die Farbkorrektur ein eigenes Kapitel.

#### **06.01 Einleitung zur Farbkorrektur**

Kurze Einleitung zum Thema Farbkorrektur und der Analyse mit Vektorskop und Welleform-Monitor.

#### **06.02 Kurzvorstellung der Analysefenster**

In dieser Lektion stellen wir einige wichtige Grundlagen zu den Analysefenstern Vektorskop und Wellenform-Monitor vor.

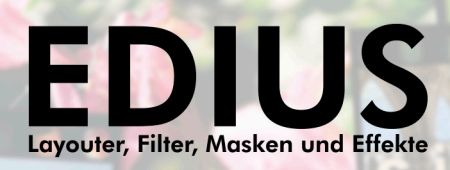

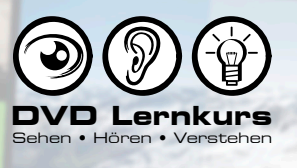

# **LEKTIONSÜBERSICHT: LEKTION 06.03 - 06.13**

#### **06.03 Wellenform - Grundlagen, Teil 1**

Der Wellenform-Monitor dient zur Analyse der Bildhelligkeit. Diese Lektion beschäftigt sich mit der Frage: Welche Informationen zeigt mir der Wellenform-Monitor an? Schritt für Schritt wird dabei an einfachen Beispielen gezeigt, was uns der Wellenform-Monitor in EDIUS anzeigt.

#### **06.04 Wellenform - Grundlagen, Teil 2**

An weiteren Beispielen wird die Analyse mit dem Wellenform-Monitor veranschaulicht.

#### **06.05 Zebra-Funktion**

Neben dem Wellenform-Monitor hilft uns die Zebra-Funktion, Bildbereiche mit zu hoher oder zu niedriger Helligkeit schnell zu erkennen (IRE Werte unter 0 bzw. über 100).

#### **06.06 Sichere Farben**

Einige Videofilter (z.B. Farbabgleich) bieten die Funktion "Sichere Farbe", mit der problematische Farben oder Helligkeitswerte abgeschnitten werden können.

#### **06.07 Vektorskop - Grundlagen**

Das Vektorskop dient der Farbanalyse. Anhand einfacher Beispiele stellen wir in dieser Lektion die entsprechenden Grundlagen vor.

#### **06.08 Vektorskop und Farbsättigung**

In dieser Lektion widmen wir uns in erster Linie der Analyse von Bereichen überhöhter Farbsättigung. Um diese sehen zu können, ist es manchmal hilfreich, im Vektorskop den Analysemodus von Farbton auf Linie umzustellen.

#### **06.09 Farbkorrektur und Farbtestbilder**

Mit der Funktion "Farbbalken" (Color Bar) kann man direkt in EDIUS Testbilder wie einen SMPTE-Farbbalken erzeugen. Anhand dieser Textbilder werden weitere weitere Grundlagen zum Vektorskop vermittelt sowie einige einfache Möglichkeiten zur Farbkorrektur demonstriert, die vor allem bei älterem und analog aufgenommenem Material eine Rolle spielen können.

#### **06.10 Analyse bestimmter Bildzeilen**

Für eine zielgerichtete Analyse besteht die Möglichkeit, nur bestimmte Zeilen im Videobild von Vektorskop und Wellenform-Monitor analysieren zu lassen.

#### **06.11 Farbabgleich und Wellenform-Monitor**

Zur weiteren Veranschaulichung schauen wir uns einige mit dem Videofilter Farbabgleich erstellte Resultate im Wellenform-Monitor an. Das hilft uns zu verstehen, wie einige der Parameter im Farbabgleich-Filter funktionieren.

#### **06.12 YUV-Kurve, Teil 1**

Möchte man nichtlineare Korrekturen in der Helligkeitsverteilung eines Bildes durchführen, kommt man mit dem Farbabgleich-Filter nicht weiter. Für solche Fälle gibt es den Filter YUV-Kurve.

#### **06.13 YUV-Kurve, Teil 2**

In dieser Lektion werden Funktionsweise und Anpassung der Y-Kurve im Videofilter YUV-Kurve im Detail erklärt.

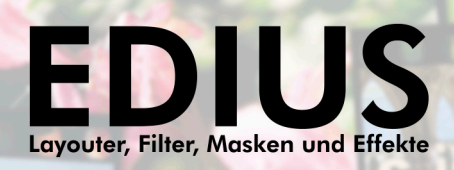

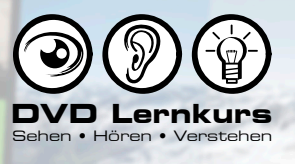

## **LEKTIONSÜBERSICHT: LEKTION 06.14 - 06.26**

#### **06.14 Einfaches Helligkeits-Praxisbeispiel**

An einem einfachen Praxisbeispiel werden einige der bisher kennen gelernten Möglichkeiten zur Helligkeitskorrektur mit dem Farbabgleich-Filter demonstriert.

#### **06.15 Fortgeschrittenes Helligkeits-Praxisbeispiel**

In diesem Praxisbeispiel wird eine nichtlineare Korrektur der Helligkeit mit dem Videofilter YUV-Kurve durchgeführt.

#### **06.16 YUV-Kurve - Anmerkung**

Anmerkung zur Animation der Parameter im Videofilter YUV-Kurve.

#### **06.17 3-Wege-Farbkorrektur - Weißabgleich**

Im EDIUS Grundkurs wurde das Thema Weißabgleich mit der 3-Wege-Farbkorrektur schon einmal behandelt. In dieser Lektion wird das Thema kurz wiederholt.

#### **06.18 Farbselektion in der 3-Wege-Farbkorrektur**

Zu den fortgeschritteneren Möglichkeiten der 3-Wege-Farbkorrektur gehört die Beschränkung der Korrektur auf einen zuvor per Selektion oder Auswahl definierten Farbbereich.

#### **06.19 Sekundäre Farbkorrektur, Teil 1**

In diesem Praxisbeispiel wird gezeigt, wie nur ein bestimmter Farbbereich mit der 3-Wege-Farbkorrektur manipuliert wird. Dieses Vorgehen wird auch als sekundäre Farbkorrektur bezeichnet.

#### **06.20 Sekundäre Farbkorrektur, Teil 2**

Fortsetzung zur sekundären Farbkorrektur.

#### **06.21 Korrektur einer Grasfläche**

Praxisbeispiel zur Farbkorrektur einer Grasfläche.

#### **06.22 Korrektur des Himmels**

Praxisbeispiel zur Farbkorrektur der Bereiche des Himmels.

#### **06.23 I-Linie im Vektorskop**

Hinweis zur so genannten I-Linie im Vektorskop.

#### **06.24 Farbkorrektur und Maskenfilter**

Oft lässt sich eine Farbfläche mit den Möglichkeiten der 3-Wege-FarbKorrektur nicht optimal selektieren. In einem solchen Fall kann die Kombination mit dem Maskenfilter sinnvoll sein.

#### **06.25 Animierte 3-Wege-Farbkorrektur**

Kurze Anmerkung zur Animation der 3-Wege-Farbkorrektur.

#### **06.26 Anmerkung zum Overlay**

Kurze Anmerkung zur Overlay-Anzeige bei Verwendung von Vektorskop oder Wellenform-Monitor.

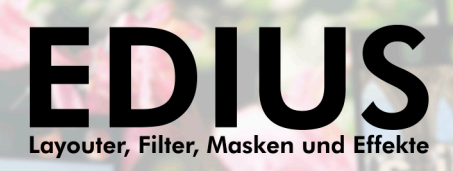

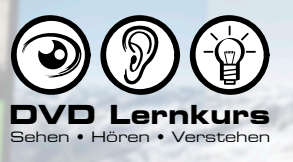

# **LEKTIONSÜBERSICHT: LEKTION 06.27 - 07.11**

#### **06.27 Weiß und Superweiß**

Kurze Anmerkung zu den Auswirkungen der Clip-Eigenschaften "Weiß" und "Superweiß".

#### **Kapitel - Übergangseffekte**

In diesem Kapitel widmen wir uns fortgeschritten Möglichkeiten von Übergangseffekten.

#### **07.01 Übergangseffekte - Einleitung**

Kurze Einleitung zum Thema Übergangseffekte.

#### **07.02 Einstellungen bei 2D-Übergängen**

In dieser Lektion beschäftigen wir uns mit den individuellen Einstellmöglichkeiten bei den EDIUS 2D-Übergangseffekten.

#### **07.03 Voreinstellungen bei 2D-Übergängen**

Kurzer Hinweis zu den Voreinstellungen für 2D-Übergangseffekte.

#### **07.04 Weitere 2D-Übergangs Parameter**

Kurzer Ausblick auf weitere Parameter der 2D-Übergänge.

#### **07.05 Einstellungen bei 3D-Übergängen**

In dieser Lektion beschäftigen wir uns mit den individuellen Einstellmöglichkeiten von EDIUS 3D-Übergangseffekten.

#### **07.06 Einstellungen bei GPU-Übergängen**

Die Übergangseffekte der GPU-Kategorie bieten neben einer anderen Bedienoberfläche auch andere Einstellparameter an. Am Beispiel des GPU-Effektes "Blind-Wave" stellen wir einige der wichtigsten davon vor.

#### **07.07 GPU-Übergänge und 3D-Raum**

In dieser Lektion stellen wir die Parameter zur Orientierung und Positionierung im 3D-Raum vor, die bei allen Effekten der GPU-Kategorie zu finden sind.

#### **07.08 Hintergrund und Perspektive**

Einstellungen zu Perspektive und Hintergrund bei GPU-Effekten.

#### **07.09 Alpha-Übergänge**

Der Alpha-Übergangseffekt bietet zahlreiche Möglichkeiten zur Erstellung individueller Übergangseffekte. Aufbauend auf den im Grundkurs bereits vorgestellten Effekten, stellen wir hier weitere Möglichkeiten vor.

#### **07.10 Animation des Alpha-Bildes**

Hier demonstrieren wir Möglichkeiten zur Animation des Alpha-Bildes.

#### **07.11 SMPTE-Übergänge**

Kurze Anmerkung zu den SMPTE-Übergangseffekten.

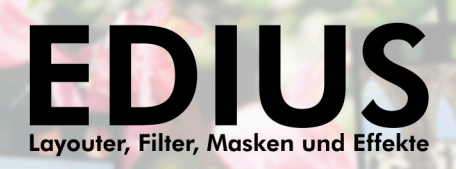

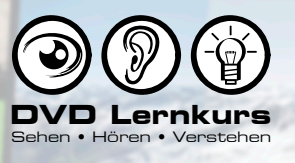

# **LEKTIONSÜBERSICHT: LEKTION 08.01 - 09.01**

#### **Kapitel - Keying-Effekte**

In diesem Kapitel beschäftigen wir uns mit dem Keying. Unter Keying versteht man das Freistellen (Transparentmachen) bestimmter Bildbereiche durch Auswählen bestimmter Farbbereiche, die transparent werden sollen. Allgemein bekannt ist in diesem Zusammenhang zum Beispiel der Blue-Screen-Effekt, mit dem die Farbe Blau im Bild transparent gemacht wird.

#### **08.01 Luminanz-Key**

Kurze Einführung zum Thema Keying und Vorstellung einiger Grundlagen anhand des Luminanz-Key-Effektes.

#### **08.02 Chromakey - Grundlagen, Teil 1**

Anhand eines Praxisbeispiels werden die Einstellmöglichkeiten des Chromakey-Effektes vorgestellt. Im ersten Teil geht es dabei vor allem um die Auswahl des Farb- und Helligkeits-Bereiches.

#### **08.03 Chromakey - Grundlagen, Teil 2**

Fortsetzung zum Chromakey. In diesem Teil geht es u.a. um die Problematik transparenter Bereiche und die Farbkompensation.

#### **08.04 Chromakey Limitationen**

In einem kleinen Praxisbeispiel wird veranschaulicht, welche Szenen zu Problemen beim Chromakeying führen können. So wird deutlich, dass eine gute Aufnahme die Arbeit beim Keying sehr erleichtern kann.

#### **08.05 RobusKey**

Kurzvorstellung des kommerziellen Keying-PlugIns RobusKey. RobusKey bindet sich direkt als Filter in EDIUS ein und bietet dort Möglichkeiten, die weit über die der EDIUS eigenen Keyer hinausgehen.

#### **08.06 BorisRED als Keyer**

Auch das PlugIn BorisRED, eine Art eierlegende Wollmilchsau unter den PlugIn-Effekten, bietet sehr ausgefeilte Möglichkeiten für das Keying, die wir hier kurz vorstellen möchten.

#### **08.07 Keyer - Bild im Bild**

Obwohl thematisch nicht ganz optimal, findet sich auch ein 2D Bild-in-Bild-Effekt in der Keyer-Rubrik von EDIUS. Dieser ist vor allem aus Gründen der Abwärtskompatibilität noch vorhanden. Für die meisten Bild-in-Bild-Effekte würde man heutzutage den Layouter von EDIUS verwenden.

#### **08.08 Keyer - Bild im Bild 3D**

Auch ein 3D-Bild-in-Bild-Effekt ist in der Keyer-Rubrik vorhanden. Hier gilt gleichermaßen, dass man für 3D-Bild-in-Bild-Effekte heutzutage den EDIUS Layouter verwenden sollte.

#### **Kapitel - Mischen-Effekte**

Die Mischen-Effekte sind eine Unterkategorie der EDIUS Keyer-Effekte. Mit den Mischen-Effekten kann beeinflusst werden, wie ein Clip mit dem darunter liegenden Clip "verknüpft" werden soll. Damit sind neben interessante Bildeffekten auch sinnvolle Farbmanipulationen sowie Bildeinblendungen möglich.

#### **09.01 Einleitung zum Mixerbereich**

Kurze Einleitung zum Mixerbereich einer Videospur, auf den die Mischen-Effekte angewendet werden.

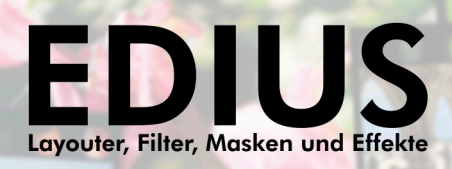

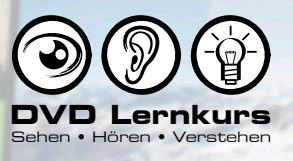

# **LEKTIONSÜBERSICHT: LEKTION 09.02 - 10.02**

#### **09.02 Mischfilter - Kurzvorstellung**

Ein erster kurzer Einblick in die Anwendung der Mischen-Effekte.

#### **09.03 Vorstellung einiger Mischen-Effekte**

Anhand eines einfachen Beispiels werden Grundlagen zu einigen der Mischen-Effekte vorgestellt.

#### **09.04 Mischfilter - Licht**

Mit den verschiedenen "Licht" Mischen-Filtern kann eine Art nachträgliche Beleuchtung simuliert werden. Passend eingesetzt, kann damit die Bildhelligkeit sowie die Farbstimmung individuell geändert und angepasst werden.

#### **09.05 Mischfilter - Farbe**

Mit Color Dodge und Color Burn kann die Farbstimmung eines Bild von subtil bis massiv beeinflusst werden.

#### **09.06 Mischfilter und Einblendungen**

Einige der Mischen-Filter eignen sich hervorragend, um nachträglich Objekte oder Logos in eine Bildkomposition einzubinden.

#### **09.07 Mischfilter und "Lichter"**

Die Filter Bildschirm oder Addition eignen sich sehr gut, um helle Bereiche wie Lichtquellen, Feuer oder Sonnenschein aus anderen Clips auf einen anderen Hintergrund zu übertragen.

#### **09.08 Mischfilter und Farbkorrektur**

Indem man einen Clip doppelt und mittels Mischen-Filter auf sich selbst anwendet, kann man u.a. auch interessante Ergebnisse für die Farbkorrektur erhalten.

#### **09.09 Kreative Effekte mit Mischfiltern**

Als Anregung für eigene Experimente wird hier an einigen Beispielen gezeigt, wie man durch Doppeln von Clips in Kombination mit Videofiltern und Mischen-Effekten interessante neue Effekte kreieren kann.

#### **09.10 Differenz-Analyse**

Beispiel, wie der Differenz-Effekt aus den Mischen-Filtern zur Analyse von Bildunterschieden verwendet werden kann.

#### **Kapitel - Zeiteffekte**

In diesem Kapitel stellen wir die Effekte zur Zeitmanipulation von Clips vor (Zeitlupe/Zeitraffer).

#### **10.01 Statische Zeitkorrektur**

Mit dem Zeiteffekt Geschwindigkeit lässt sich die Geschwindigkeit eines Clips konstant frei einstellen. Mit diesem Effekt kann man einen Clip auch rückwärts laufen lassen.

#### **10.02 Zeit erneut zuordnen - Grundlagen**

Mit dem Zeiteffekt "Zeit erneut zuordnen" lassen sich dynamische Zeiteffekte realisieren, also z.B. ein langsames Abbremsen der Clipgeschwindigkeit. In dieser Lektion stellen wir einige der Grundlagen dazu vor.

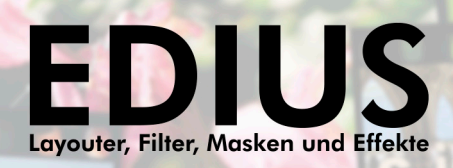

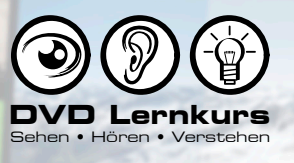

# **LEKTIONSÜBERSICHT: LEKTION 10.03 - 12.01**

#### **10.03 Rückwärtsbewegungen**

In dieser Lektion wird gezeigt, wie sich Rückwärtsbewegungen realisieren lassen. Dabei wird auch schnell deutlich, wie Rückwärtsbewegungen in der grafischen Darstellung der "Zeit erneut zuordnen"-Funktion dargestellt werden.

#### **10.04 Lineare Keyframes**

Obwohl in der grafischen Darstellung nicht sichtbar, wird standardmäßig eine weiche Interpolation zwischen den Keyframes durchgeführt. Dies lässt sich vermeiden, indem man Keyframes auf "linear" umschaltet. Manchmal ist dies auch notwendig, um ungewollte Bewegungen zwischen den Keyframes zu vermeiden.

#### **10.05 Geschwindigkeit einschätzen**

Kleiner Tipp dazu, wie man anhand der grafischen Darstellung die Geschwindigkeitsänderung zwischen zwei Keyframes einschätzen kann.

#### **10.06 Praxisbeispiel zur Zeitmanipulation**

Die Möglichkeiten der Zeitmanipulation werden in diesem Beispiel anhand der praktischen Anwendung gezeigt.

#### **10.07 Tipp zur Clipteilung**

Da die dynamische Zeitkorrektur manchmal etwas schwer zu handhaben ist, kann es hilfreich sein, den jeweiligen Clip durch Schnitt in verschiedene unabhängige Bereiche zu unterteilen.

#### **Kapitel - GPU-Effekt als Layouterersatz**

Der GPU-Effekt "Umwandeln" lässt sich als Ersatz für den EDIUS Lavouter verwenden. Welche Vorteile das haben kann, zeigen wir in diesem Kapitel.

#### **11.01 GPU-Umwandeln - Vorstellung**

Auch unter den GPU-Übergangseffekten existiert mit "Umwandeln" ein Effekt, der als Ersatz für den Layouter verwendet werden kann. Warum das Sinn machen kann diesen Effekt zu verwenden, zeigen wir in den folgenden Lektionen.

#### **11.02 GPU-Effekt als Vorlage abspeichern**

Abspeichern individueller Umwandeln-Einstellungen als Vorlage.

#### **11.03 Fortgeschrittene Animationsmöglichkeiten, Teil 1**

Praxisbeispiel zu fortgeschrittenen Animationsmöglichkeiten.

#### **11.04 Fortgeschrittene Animationsmöglichkeiten, Teil 2**

Praxisbeispiel zu fortgeschrittenen Animationsmöglichkeiten.

#### **11.05 Licht-Einstellungen und Ausblick**

Weitere Umwandeln-Optionen und Ausblick.

#### **Kapitel - Erweiterte Praxisbeispiele**

In diesem Kapitel finden Sie einige erweiterte und fortgeschrittene Praxisbeispiele zur Kombination verschiedener Funktionen.

#### **12.01 Erweiterte Praxisbeispiele - Einleitung**

Einleitung zum Kapitel "Erweiterte Praxisbeispiele".

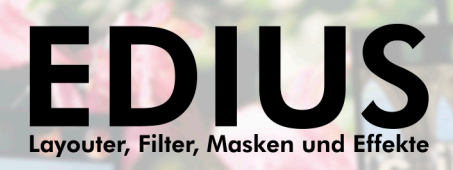

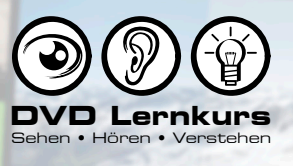

## **LEKTIONSÜBERSICHT: LEKTION 12.02 - 14.03**

#### **12.02 Clipkombinationen als Sequenz zusammenfassen**

In dieser Lektion wird gezeigt, wie Sie Clip-Arrangements aus der Zeitleiste selektiv als Sequenzclip zusammenfassen können. Da seit EDIUS 7 Transparenz auch für Sequenzclips unterstützt wird, ist das ideal für Clip-Kompositionen.

#### **12.03 CClips mit Addition mischen**

Kombinieren der Videoaufnahme eines Feuers mit einem darunter liegenden Filmclip mittels Addition-Mischeffekt.

#### **12.04 Alphakanal aus Clip erstellen, Teil 1**

Anhand des Feuer-Clips aus der letzten Lektion wird gezeigt, wie Sie für einen Clip dieser Art einen passenden Alphakanal erstellen können (Transparent machen bestimmter Bildbereiche).

#### **12.05 Alphakanal aus Clip erstellen, Teil 2**

Fortsetzung zum Praxisbeispiel.

#### **12.06 Tricks mit Textclips und Spurmatte**

Video mittels Spurmatte als Füllung für einen Textclip verwenden.

#### **12.07 Tricks mit Textclips, Spurmatte und Effekten**

Einige Anregungen für das weitere Kombinieren des Beispiels aus der letzten Lektion mit zusätzlichen Videoeffekten.

#### **Bonuskapitel - Magic Bullet Looks**

In diesem Kapitel stellen wir Ihnen das Zusatzprogramm Red Giant Magic Bullet Looks für EDIUS vor.

#### **13.01 Vorstellung von Magic Bullet Looks**

Kurzvorstellung des Plugins Magic Bullet Looks.

#### **13.02 Effekte individuell einstellen**

Hier wird gezeigt, wie Sie die Effekte von Looks individuell einstellen und anwenden können.

#### **13.03 Eigene Effektvorlagen abspeichern**

Abspeichern und Verwalten eigener Looks-Vorlagen.

#### **Bonuskapitel - Boris RED**

Für alle Interessierten stellen wir in diesem Kapitel einige Grundlagen zum PlugIn Boris RED für EDIUS vor.

#### **14.01 Boris RED Einleitung**

Kurze Einleitung zu Boris RED, Demonstration von Boris RED als Übergangseffekt und Vorstellung des Boris Vorlagen-Archivs.

#### **14.02 Boris Bewegungsunschärfe**

Tipp dazu, wie man einige der Boris Vorlagen verschönern kann, indem man die Funktion zur Berechnung der Bewegungsunschärfe (Motionblur) aktiviert.

#### **14.03 Boris Videofilter Vorlagen**

Kurzvorstellung der Filter aus dem Boris Vorlagen-Archiv sowie Tipps zum visuellen Einstellen von Filterparametern.

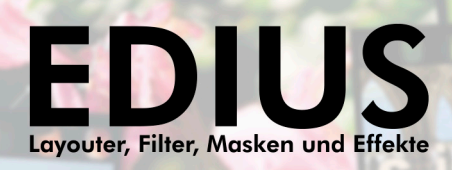

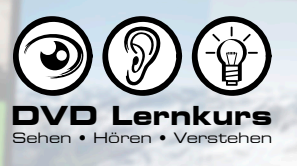

# **LEKTIONSÜBERSICHT: LEKTION 14.04 - 14.08**

#### **14.04 Weitere Boris Videofilter**

Hier wird gezeigt, wie man Boris Videofilter anwenden kann, für die noch keine Vorlagen im Archiv angelegt wurden.

#### **14.05 Titel mit Boris, Teil 1**

Kurzer Einblick in einige Möglichkeiten der Titelerstellung und -animation mit Boris RED.

#### **14.06 Titel mit Boris, Teil 2**

Fortsetzung zur Titelerstellung mit Boris RED.

#### **14.07 Filter, Text und Objekte**

Kurze Demonstration zur Anwendung von Boris Filtern auf Textobjekte. Kurzvorstellung Boris eigener animierbarer Grafikobjekte.

#### **14.08 Boris Abschlussbemerkung**

Abschlussbemerkung zu Boris RED.